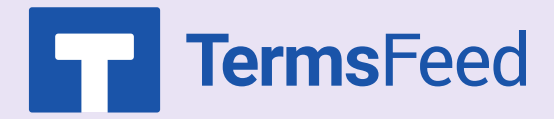

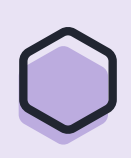

## How to Add **Privacy Policy URL** to **Facehook to Facebook Page**

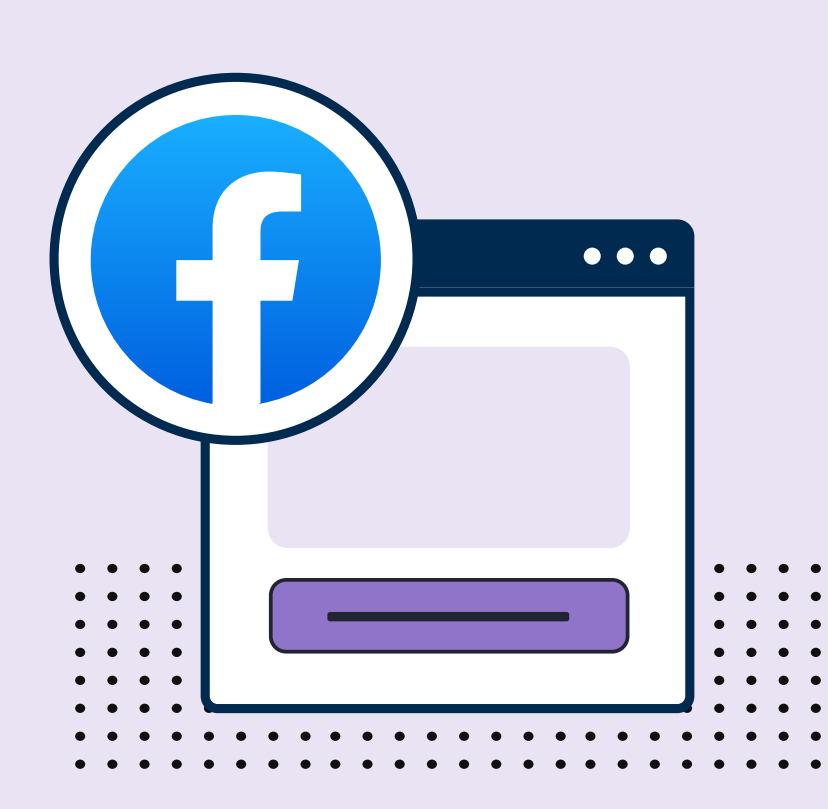

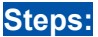

1. Log in to your Facebook account and go to your Facebook Page.

2. Scroll down to the **Edit Page Info** field:

3. Scroll down to the **More** section where you can see the **Privacy Policy field**:

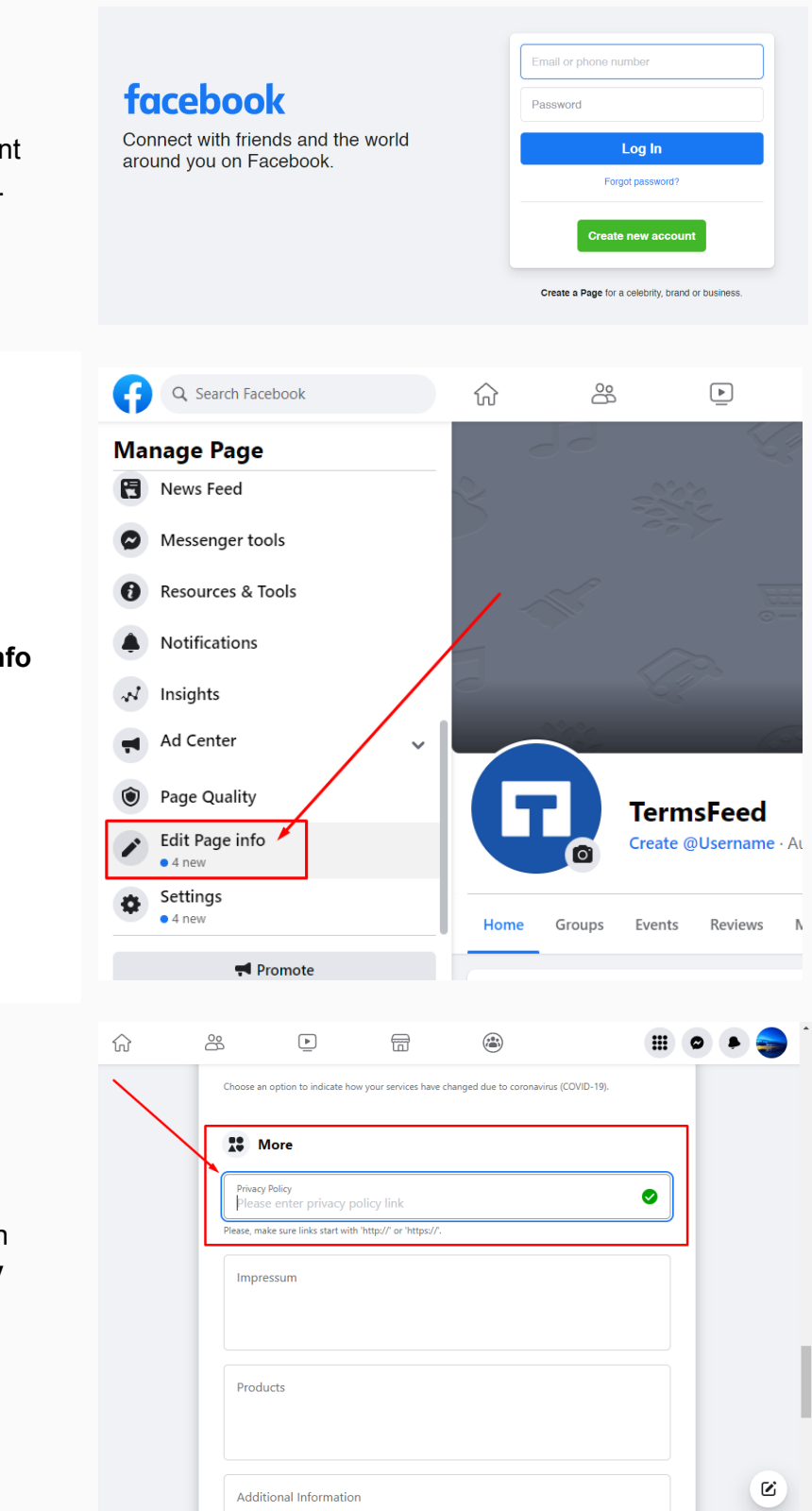

4. Now **add your Privacy Policy URL** in the field. **Privacy Policy** In order to get the **Privacy Policy Generator URL** link, go to the [TermsFeed](https://www.termsfeed.com/privacy-policy-generator/) Privacy Policy [Generator](https://www.termsfeed.com/privacy-policy-generator/) to create the Privacy Policy and get the hosted Privacy Policy URL. Start  $>$ English **Link to your Privacy Policy** 5. Once you have the Privacy Policy Copy the link to your Privacy Policy page. We host it for free. created by TermsFeed, click "**Copy**" from the "**Link to your Privacy** https://www.termsfeed.com/live/e8e7b58b-7732-473e-96dd-0 **COPY Policy**" section to copy the URL: **O** Free revisions **◆** Free hosting Free page updates and revisions. Free page hosting by us. **O** Good SEO **O** Discounted upgrades Page is not indexable by Google. Discounts on major upgrades.  $\boxed{\bullet}$ ⋒ 28  $\bigoplus$  $\widehat{\binom{2\cdot 2}{\binom{2\cdot 2}{\binom{2\cdot$  $\mathbb{R}$  o  $\frac{10}{49}$  More 6. **Paste the Privacy Policy URL** into the field:  $CHAV$ Additional Information  $\boldsymbol{\Xi}$ 

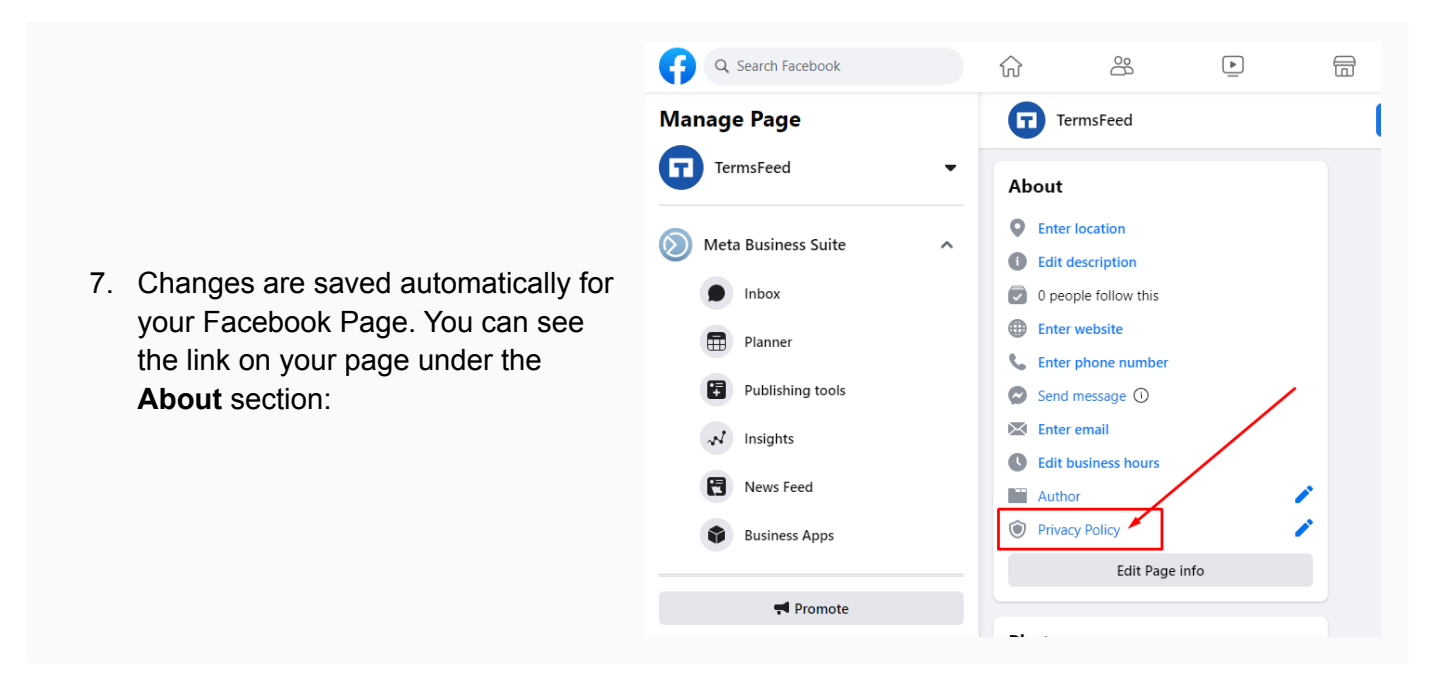

## You're done!

## FF TermsFeed

## Legal compliance is now a breeze.

All-in-one compliance software that helps businesses get (and stay!) compliant with the law (GDPR, CCPA+CPRA, CalOPPA, and many more).